# **i-Wellness 受診者操作マニュアル (2024年度)**

# **ウェルネス・コミュニケーションズ株式会社**

2024.3.6版

# $\sim$ 設定 $\sim$ 初期設定 ・・・3 ログイン~パスワード設定 ・・・5 ID・パスワードを忘れた場合 ・・・7 パスワードがロックされた場合 ・・・9

# ~基本操作~

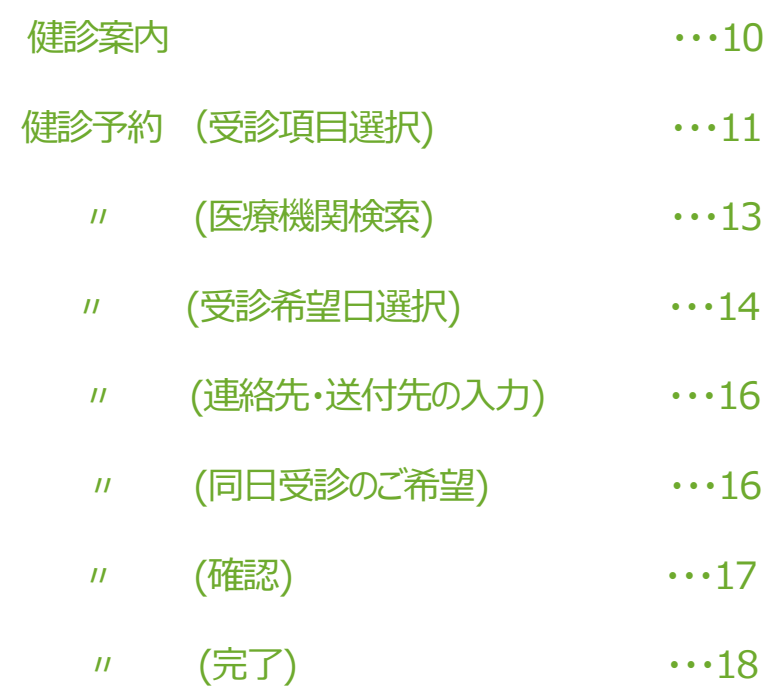

予約キャンセル インファイン いっとり いっしつ いっしつ

# **初期設定**

#### **初期設定①**

手順1.i-wellnessへアクセスします。

(URL) https://i-wellness-p.com/j00/j00101.jsf

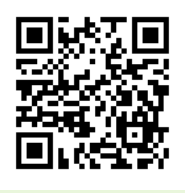

【i-Wellnessの利用登録がお済の方】 以前登録いただいた ID(メールアドレス)とパスワードを入力してくだ さい。以下の設定をすることなくログインができま す(☞P.10 へ進む)

【初めてi-Wellnessをご利用の方】 手順2. 会員ログイン画面の① [登録する]をク リックします。

"利用規約"の画面へ切り替わります。

手順3. 最後までスクロール2して内容をご確 認いただき、3「同意します]をクリックします。

\*利用規約は最後までご確認いただかないと [同意します]ボタンがクリックできません。

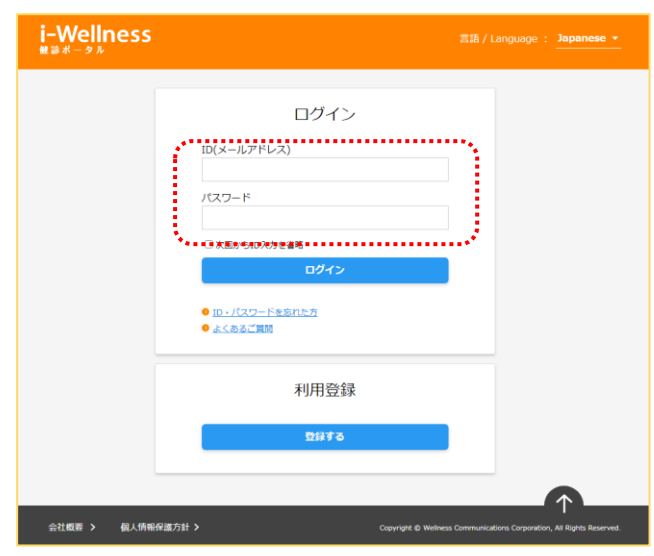

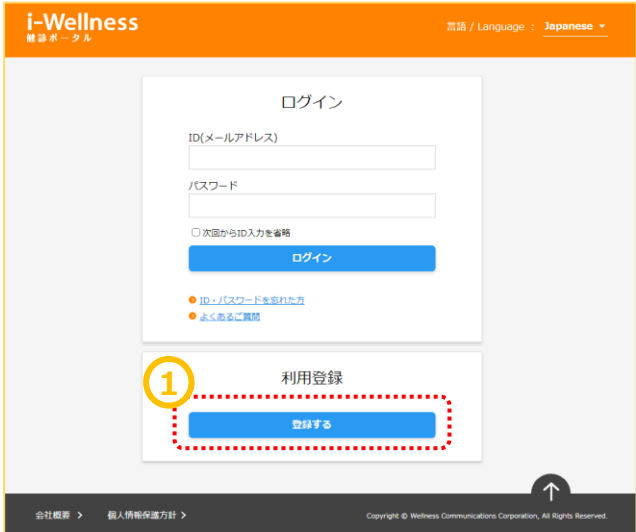

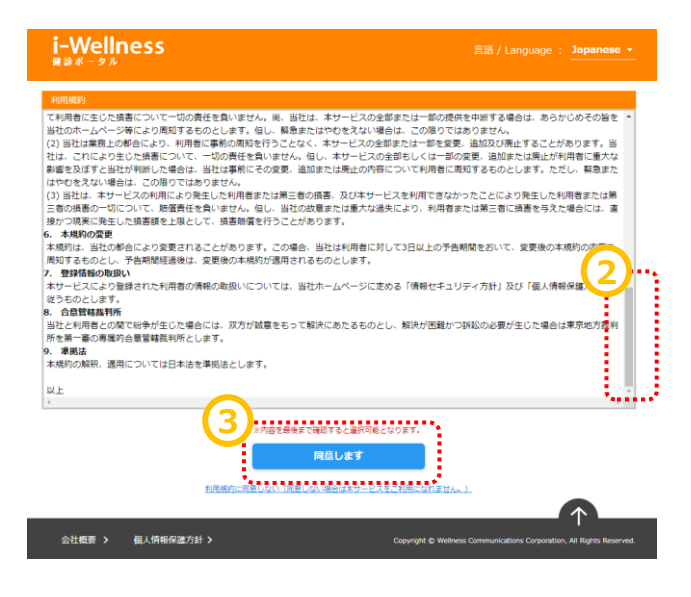

# **初期設定**

#### **初期設定②**

Webサイト利用登録画面へ切り替わります。

手順4. ①基本情報を入力します。 受診対象者の、 ・保険証記号、保険証番号 ・氏名(漢字) ・性別 ・生年月日 ・メールアドレス ・秘密の質問 ・(秘密の質問の)答え 手順5.入力後、2「登録]をクリックします。 ※注意※ 1)システムに登録されている情報と、ご 入力いただいた、「お客様番号」「氏名 (漢字)」「性別」「生年月日」が一致し ませんと、登録できません。 2)健診を受診する「受診対象者本人」 の情報を入力してください。 3)家族で同じメールアドレスは

使用できません。必ず1人ずつ、別々の メールアドレスの登録をお願いします。

いわゆるフィーチャーフォン《ガラケー》使用の アドレスは一部機種を除き利用できません。パ ソコンまたはスマートフォンでお使いのメールアド レスの登録を推奨します。

. . . . . . . . . . . . . . . . . . .

手順6. webサイト利用登録完了画面が表 示されたら、初期設定完了です。

※利用登録完了メールが送信されます。

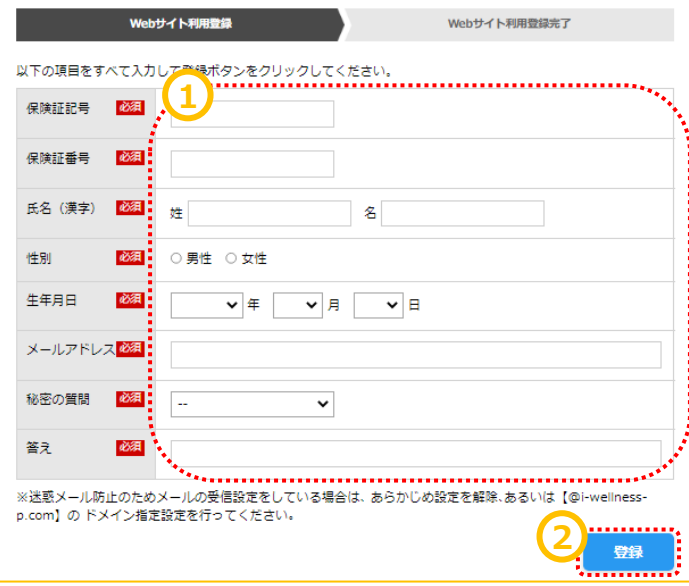

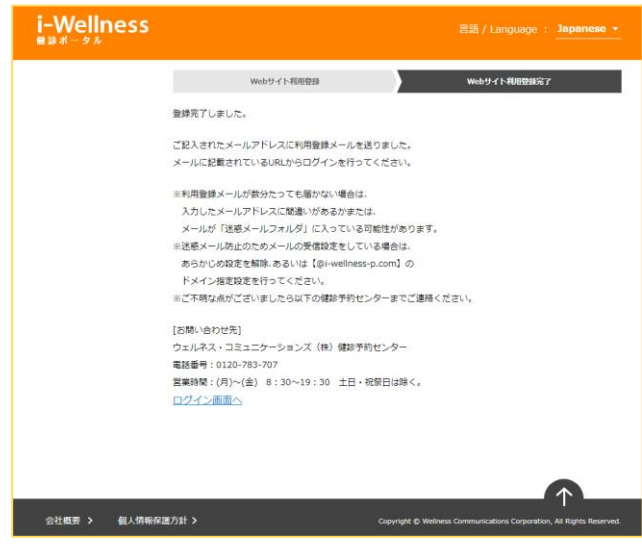

# **ログイン~パスワード設定**

#### **ログイン**

a a a a a

F

※確認※ 手順4のwebサイト利用登録画面で登録し たメールアドレス宛に 件名:「【i-Wellness健診ポータル】利用登 録完了のご連絡」のメールが届いているか確 認ください。

<メール例> 件名:【i-Wellness健診ポータル】利用登録完了のご連絡 送信メールアドレス: noreply@i-wellness-p.com

健康 太郎2様 (お客様番号: 10678811)

です。

**1**

-<br>このメールは、i-Wellness健診ポータルの利用登録をしていただいた方に送信しています。

お客様のご利用登録が完了いたしました。 

#### .◆i-Wellness健診ポータルログイン:https://i-wellness-p.com............<br>:◆メールアドレス:

なお、仮パスワードの有効期限は24時間です。有効期限を過ぎると、再度、仮パスワードの発行手続きが必要となりますので、 お早めに正式なパスワードの設定をお願いします。

仮パスワード有効期限:yyyy年mm月dd日(曜日) hh時mm分

========== メール配信について =========== ※このメールは送信専用のメールアドレスから送信しています。返信いただいても回答はできませんので、あらかじめご了承ください

。<br>※メールのURLのリンクが切れている場合は、お使いのブラウザのアドレス欄にコピー&ペーストしてアクセスしてください。 ※個人情報のお取り扱いについては、i-Wellness「個人情報保護方針」ページをご覧ください。 http://wellcoms.jp/privacy/index.html

#### 「お問い合せ先]

TEL: 0120-783-707 営業時間: 月~金 8:30~19:30 ※祝日を除く ◆i-Wellness健診ポータル (ご利用にはログインが必要です) https://test-wis4h.com/wcc-web-app/j00/j00001.jsf

手順1. ①会員ログイン画面の ●ID(メールアドレス)●パスワード を入力します。 ※初回ログイン時は「【i-Wellness健診ポータ ル】利用登録完了のご連絡」のメールに記載の 仮パスワードを入力します。

手順2. 2「ログイン」をクリックします。

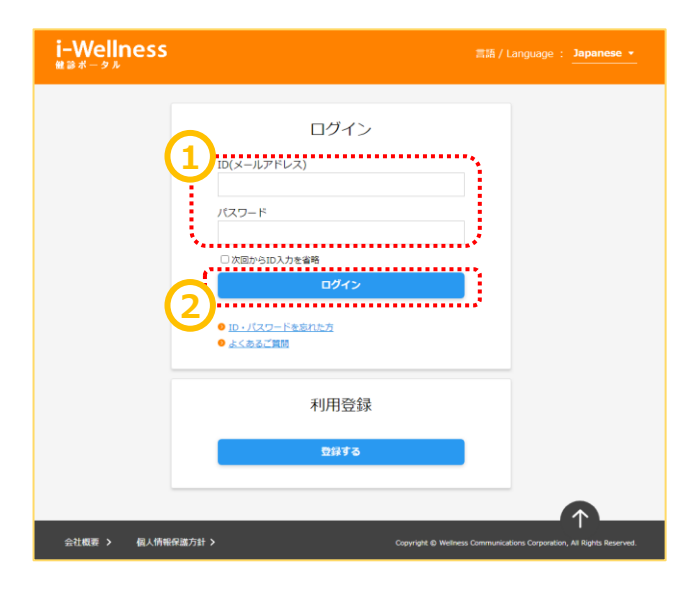

# **ログイン~パスワード設定**

#### **初回パスワード設定**

ログイン後、初回パスワード変更画面へ切り替 わります。

手順3. 1新パスワードを入力します。

#### ※パスワードは8桁以上で、半角の「数字/大文 字/小文字/記号」のうち、少なくとも3種類を混 在させてください。

手順4. 2確認のため、再入力します。

手順5. ③[登録]をクリックします。

※ パスワード変更完了メールが送信されます。

以上で新パスワード登録完了です。 次回以降のログイン時は新パスワードを入力し ます。

なお、ログインID、パスワードは来年度以降も 本システムから健診予約/結果閲覧をする際に 使用します。

※確認※ 手順4のwebサイト利用登録画面で登録し たメールアドレス宛に 件名:「【i-Wellness健診ポータル】パスワー ドの変更を承りました」のメールが届いているか 確認ください。

i-Wellness パスワード変更を要求されています。新しいパスワードを設定してください。 初回パスワード変更 ※前の画面に戻るときは画面内の「戻る」ポタンを押してください。 < 戻る -<br>新パスワードを入力して登録すると、i-Wellnessの利用が可能になります。<br>』(スワードは8桁以上で、半角の「数字/大文字/小文字/記号」のうち、少なくとも3種類を混在させてくださ **1** <mark>▓▗▖▖▖▖▖▖▖▖▖▖▖▖▖▖▖▖▖▖▖▖▖▖▖▖▖<sub></sub><br></mark>₩八スワード入<mark>略集</mark> **2** く戻る **3** 登録

**⇔汁橱要 ゝ** 個人情報保護方針 > Copyright © Wel

#### <メール例>

件名:【i-Wellness健診ポータル】パスワードの変更を承りました 送信メールアドレス: noreply@i-wellness-p.com

~~~~~~~~~~~~~~~~~~~~~~

健康 太郎2様 (お客様番号: 10678811)

です。

このメールは、i-Wellness健診ポータルの利用登録をしていただいた方に送信しています。 

i-Wellnessでご利用中のアカウントのパスワードの変更を受けつけました。 この変更に心当たりのない場合は、下記までお問い合せくださいますようお願いいたします。

◆ウェルネス・コミュニケーションズ株式会社 健診予約センター TEL: 0120-783-707 営業時間:月~金 8:30~19:30 ※祝日を除く

========== メール配信について =========== ※このメールは送信専用のメールアドレスから送信しています。返信いただいても回答はできませんので、あらかじめご了承ください

。<br>※メールのURLのリンクが切れている場合は、お使いのブラウザのアドレス欄にコピー&ペーストしてアクセスしてください。 ※個人情報のお取り扱いについては、i-Wellness「個人情報保護方針」ページをご覧ください。 http://wellcoms.jp/privacy/index.html

[お問い合せ先]

●ウェルネス・コミュニケーションズ株式会社 健診予約センター TEL: 0120-783-707 営業時間:月~金 8:30~19:30 ※祝日を除く →LL: 0120 705 707 昌美51冊: 71 - 益 0:50 - 13:3<br>◆i-Wellness健診ボータル (ご利用にはログインが必要です) https://test-wis4h.com/wcc-web-app/j00/j00001.jsf

# **ID・パスワードを忘れた場合**

## **ID(メールアドレス)を忘れた場合**

手順1. ①会員ログイン画面の[ID・パスワード を忘れた方]をクリックします。

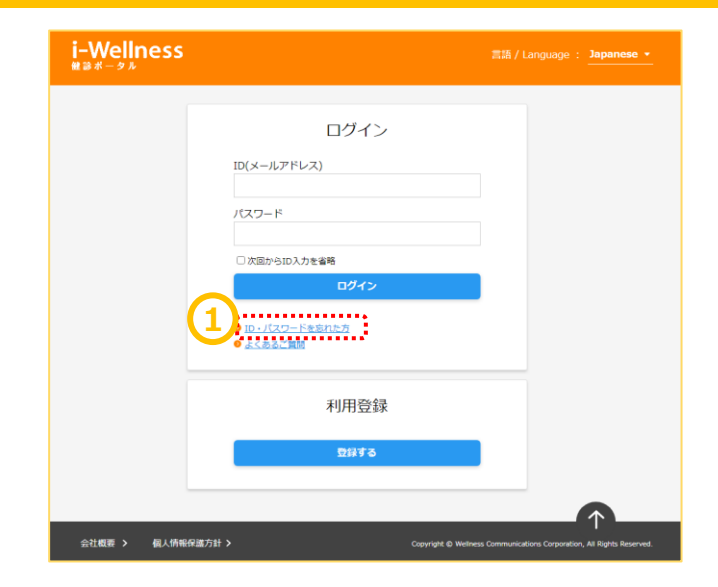

手順2. ②[ID(メールアドレス)や秘密の質問を 忘れた方はこちらへ]をクリックします。

手順3. ③[メールアドレスや秘密の質問を忘れ た場合は、利用規約を再度ご確認いただきメー ルアドレス、秘密の質問と答えを再設定していた だきます。よろしいですか?]というポップアップが 表示されます。[はい]をクリックします。

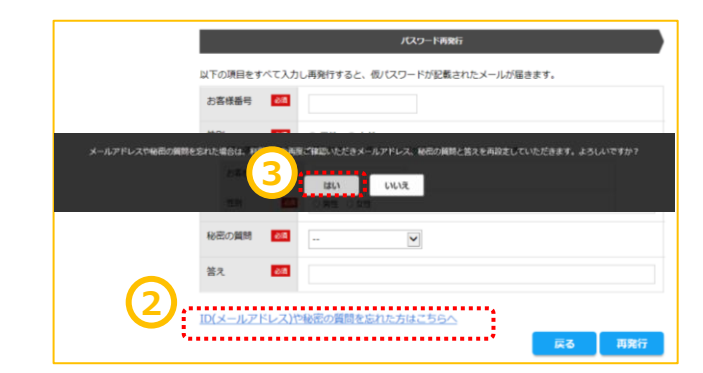

#### 利用規約の画面へ切り替わります。

手順4.再度初期設定を登録します。 (→3頁 初期設定参照)

....................... **!「お客様番号」がわからない場合**

 $\mathbf{v}_{\text{trans}}$ 

ウェルネス・コミュニケーションズ (株) 健診予約 センターへお問い合わせください。 TEL: 0570-783-186 〈月~金〉8:30~19:30 (土日祝・年末年始を除く)

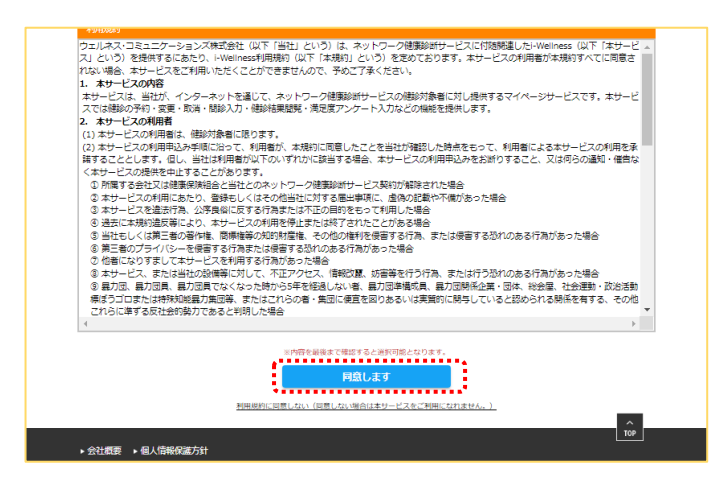

# **ID・パスワードを忘れた場合**

## **パスワードを忘れた場合**

i-Wellness 手順1. ①会員ログイン画面の[ID・パスワード を忘れた方]をクリックします。 ログイン ID(メールアドレス) パスワード □次回からID入力を省略 ログイン **1** 利用登録 登録する 会社概要 > 個人情報保護方針 > i-Wellness パスワード再発行完了 パスワード再発行 手順2. 2基本情報を入力します。 X下の項目をすべて入力し再発行すると、仮パスワードが記載されたメールが届きます。 **2**手順3. ③ [再発行]をクリックします。 保険証番号 **Post** 氏名 (漢字) 68  $\frac{1}{2}$  $\overline{\mathbf{z}}$ 性別 磁 ○男性 ○女性 生年月日 必須 メールアドレス<mark>必須</mark> 秘密の質問 必須  $\sim$  .  $\overline{\phantom{a}}$ ID(メールアドレス)や秘密の質問を忘れた方はこちらへ **3** く戻る **会社概要 > 個人情報保護方針 >** "パスワード再発行完了"の画面へ切り替わりま す。基本情報で入力したメールアドレス宛てに 仮パスワード再発行のご連絡が届きます。

-<br>ウェルネス 華子の4種 (お客様番号: 20011882) ウェルネス・コミュニケーションズ軸 健診予約センターです。<br>このメールは、i-Teliness 健診ボータルの利用全静をしていただいた方に送信しています。 ー 1481 Inses でご利用中のパスワードのジャールを使っていていない。<br>- 1484 Inses でご利用中のパスワードのリセットを受けつけました。<br>- 47.スワードを再記しましたので、下記 MRL からログォーンし、新しいパスワードを再認定してください。<br>- 47.タイン D イールアドレス): hastelifest Lead-and/exc-sele-and/00/20001.set<br>- 49.7スワード : - 0. 。<br>なお、優パスワードの有効期間は24時間です。有効期間を過ぎると、再度、優パスワードの発行手続きが必要となりますので、お早めに正式なパスワードの設定をお願いします。 。<br>この変更に心当たりのない場合は、下記までお問い合せくださいますようお願いいたします。 ◆ウェルネス・コミュニケーションズ林式会社 健診予約センター<br>TEL:0120-783-707 営業時間:月~会 8:30~19:30 ※祝日を除く mmmmm メール配信について mmmmm<br>※このメールは返信用売のメールアドスカのS返信しています。返信いただいても回答はできませんので、あらかじめご了承ください。<br>※メールのはLのリンクが出れている場合は、お飲いのララウザのアドレス備にコピールペーストしてアクセスしてください。<br>※加入[#elices.informations.html<br>http://enlices.informations.html<br>http://enlices. 【お問い音せ先】<br>◆ウェルネス・コミュニクーションズ林式会社 雌総予約センター<br>▼EL:0120-785-707 常業時間:月〜金 8:50〜19:50 ※発日を除く<br>◆Heas//Heatest→isth.com/ec-veb-apr/10/100011-1st<br>https://Heatest→isth.com/ec-veb-apr/10/100011-1st

手順4. 4 [ログイン画面へ]をクリックします。 仮パスワードでログインし、改めて新パスワードを 設定します。(→5頁 ログイン参照)

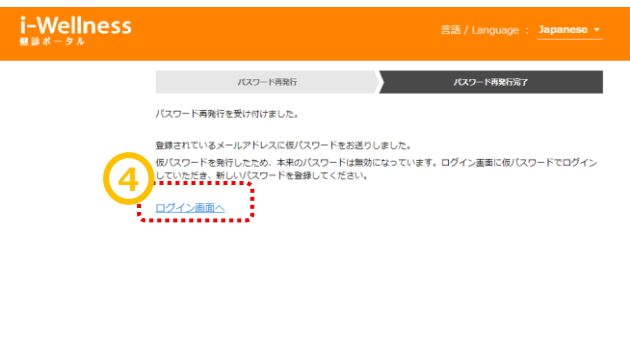

ent e v

# **パスワードがロックされた場合**

#### **パスワードがロックされた場合**

ログイン画面で連続してパスワードの誤入力が あった場合、不正ログイン防止のためにアカウン トを一時的にロックします。(ご登録のメールアド レス宛てにアカウントをロックした旨のメールが届 きます。)

ロックの解除には再度初回登録をしていただきま す。3Pより初回登録の手順をご確認ください。

わからない場合は予約センターでも解除が可能 です。下記までご連絡ください。

【連絡先】 ウェルネス・コミュニケーションズ株式会社 健診予約センター

TEL:0570-783-186 営業時間:月~金 8:30~19:30(祝 日を除く)

#### ※建診ポータル】アカウントをロックしました 件名: 【i-Wellness建設ポータルJアカウントをDy9しました<br>ウェルネス 華子01様 (お客様番号: 12345678)

ウェルネス・コミュニケーションズ勝 健診予約センターです。<br>このメールは、i-Wellness 健診ポータルの利用登録をしていただいた方に送信しています。

お客様が登録されたメールアドレスに対し、連続してログインの失敗があったため、アカウントを一時的にロックしました。これは、不正ログインからお客様のアカウントを保護するための障置です。<br>ロックを解除希望の場合は、大変お手数ですが再度初期設定をお願いいたします。

#### ◆ロック解除の手続きについて◆ (1) 初めてご利用の方より再度初期設定をお願いいたします。

、<br>お客様番号:12345678<br>(2)初期設定完了のメールをご登録のアドレスに送信いたします。<br>(3)メールの内容に従って、24 時間以内に新しいパスワードの設定を行ってください。

#### ------ メール配信について --

ー<br>※このメールは迷信専用のメールアドレスから迷信しています。返信いただいても回答はできませんので、あらかじめご了承ください。<br>※メールの URL のリンクが切れている場合は、お使いのプラウザのアドレス欄にコピー&ペーストしてアクセスしてください。<br>※個人情報のお取り扱いについては、i-Wellness「個人情報保護方針」ページをご覧ください。 http://wellcoms.jp/privacy/index.html

#### [お問い合せ先]

1のMV™W \*R2<br>●ウェルネス・コミュニケーションズ株式会社 健診予約センター<br>TEL:0120-783-707 営業時間:月〜金 8:30〜19:30 米祝日を除く<br>◆i-Weliness 健診ポータル(ご利用にはログインが必要です) https://stg-iwp.test-wis4h.com

# **健診案内**

# **健診案内**

手順1.4 [健診案内]をクリックします。

画面が切り替わり、健康診断の受診項目、ご 予約方法、受診までの流れが表示されます。

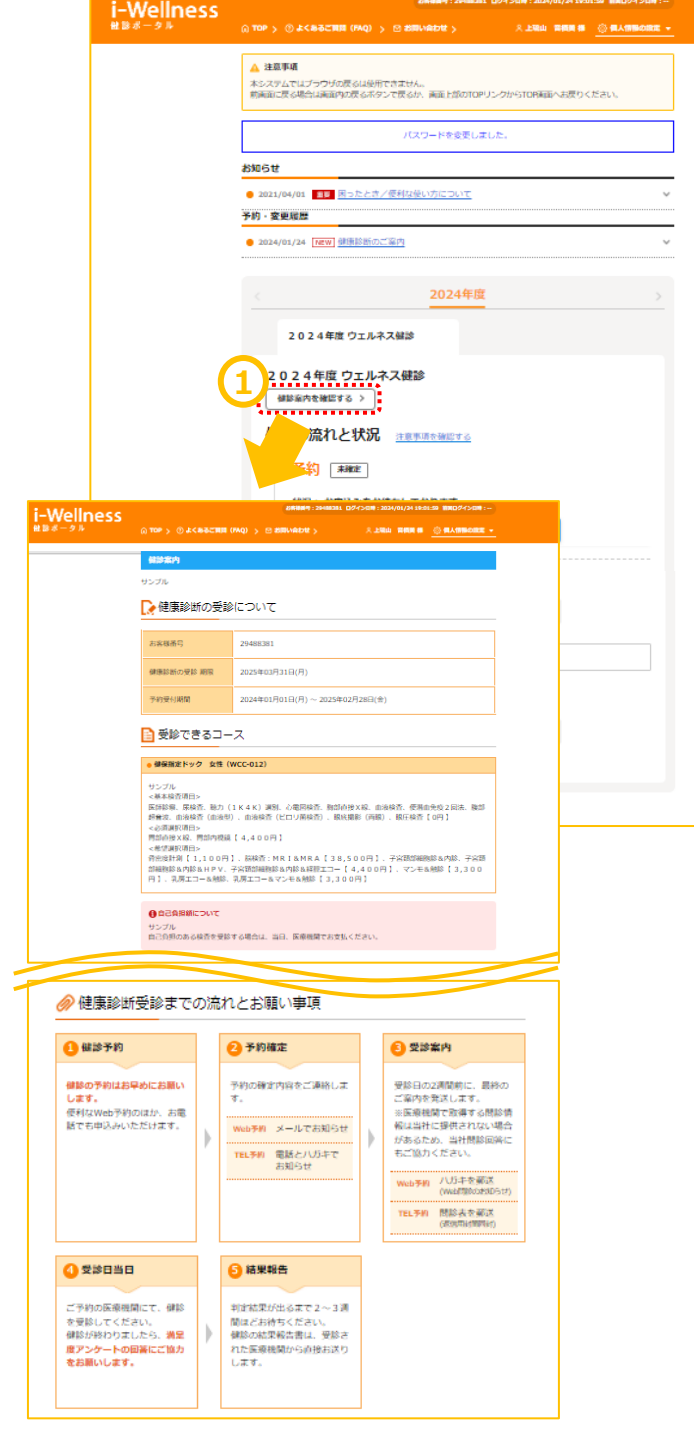

**~基本操作~**

#### **受診項目選択**

手順1. 1 [健診予約をする]をクリックします。

コース・オプションの選択画面に切り替わります。

手順2. 2女性の方のみ、妊娠についてご回 答いただきます。 ▲の注意事項もお読みいただいたうえでいず れかをチェックします。

必須選択項目、希望選択項目を選択します。 受診したい検査項目のチェックボックスをクリック します。 ※項目により自己負担金が異なります。

※コースにより選択項目の有無が異なります。

手順3. ③女性の方のみ、妊娠についてご回 答いただきます。いずれかの項目をチェックしま す。

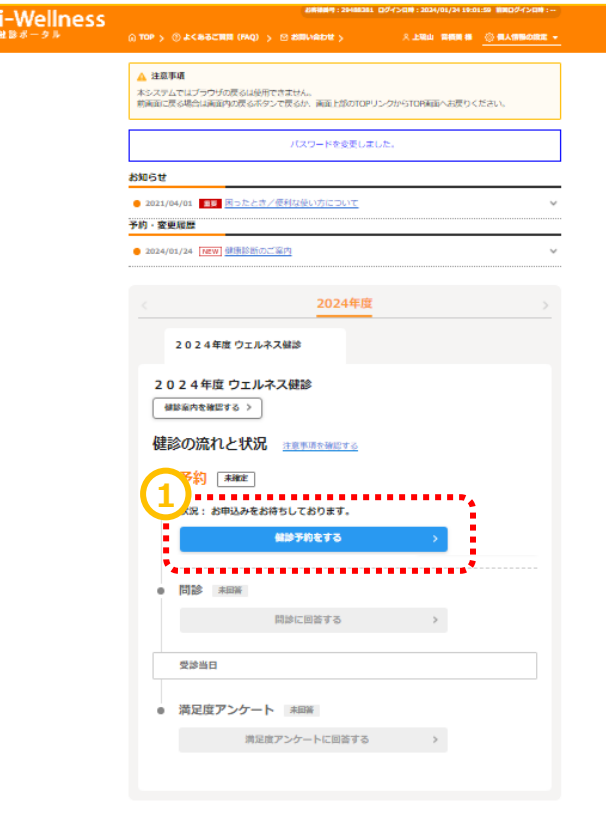

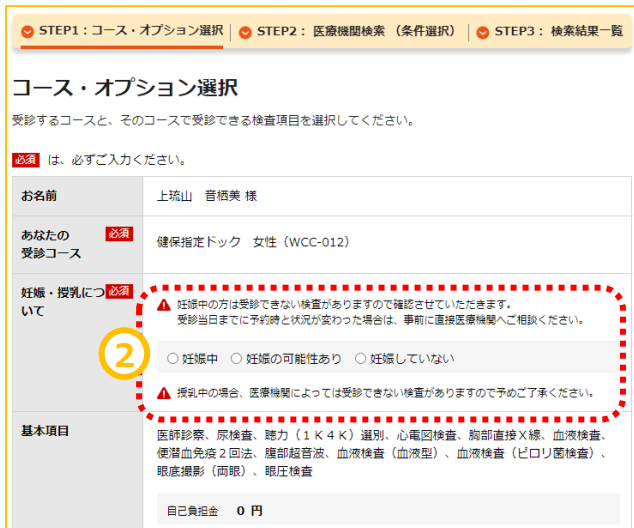

#### **受診項目選択**

手順3. ③ OP選択項目を選択します。

※胃部内視鏡をご希望場合は、混雑してい る可能性がございます。 空きがない場合は胃部X線で調整をご希望さ れる場合は併せてチェックをお願いします。

#### ※コースにより選択項目の有無が異なります。

※胃カメラの実施方法(経口/経鼻)はこの 後の医療機関、受診日選択画面で選択しま す。

手順4. ④選択した内容に合わせて自己負 担金が計算されます。金額をご確認ください。

#### ※コース・項目により自己負担金が異なります。

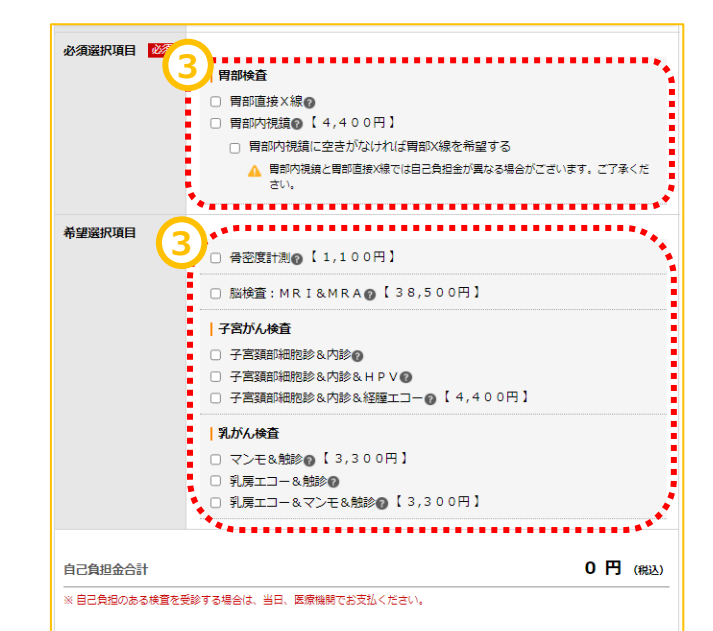

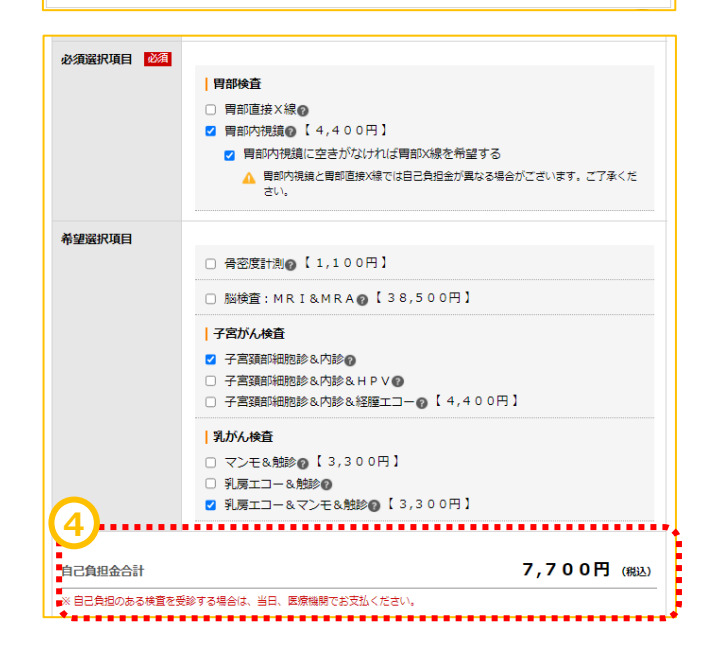

## **医療機関検索**

医療機関・受診日選択の画面へ切り替わりま す。

手順1. ①受診したい医療機関を検索します。 医療機関名、医療機関CD、エリア、住所、 駅名などの交通機関、こだわり条件での検索 が可能です。 地域によってはさらに細かく指定することが可能 です。

手順2. ②[検索する]をクリックします。

検索ボタンの下に条件に当てはまる医療機関 が表示されます。

手順3. ③受診したい医療機関の[この医療 機関を選択]をクリックします。(医療機関は 第2希望まで選択可能です。)

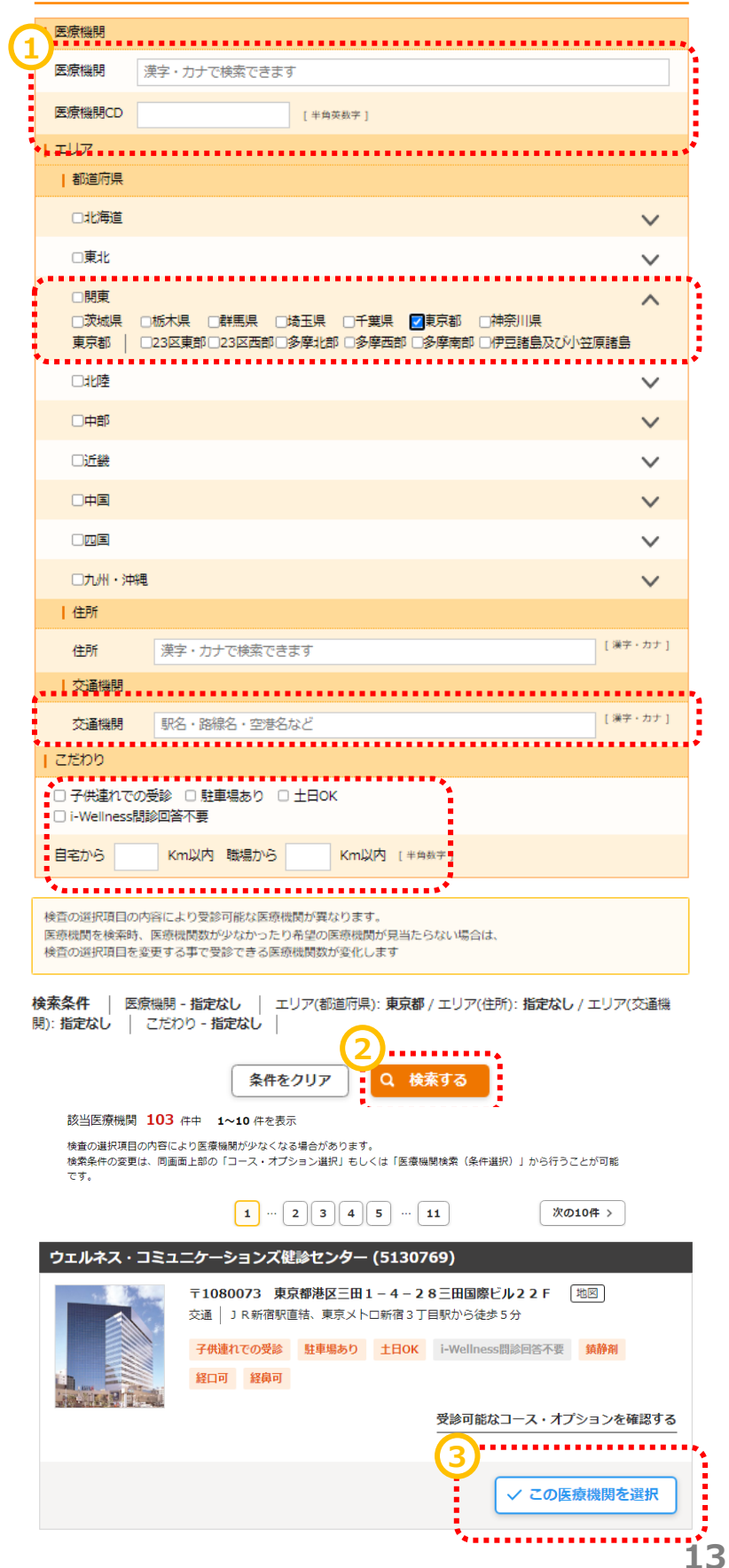

## **~基本操作~**

# **健診予約**

#### **健診予約(医療機関選択~受診希望日選択)**

画面下部に条件に合致する医療機関が表示 されます。

手順4. ④医療機関は最大2機関まで同時 にご希望いただけます。 選択が終わったら受診希望日選択に進むをク リックします。

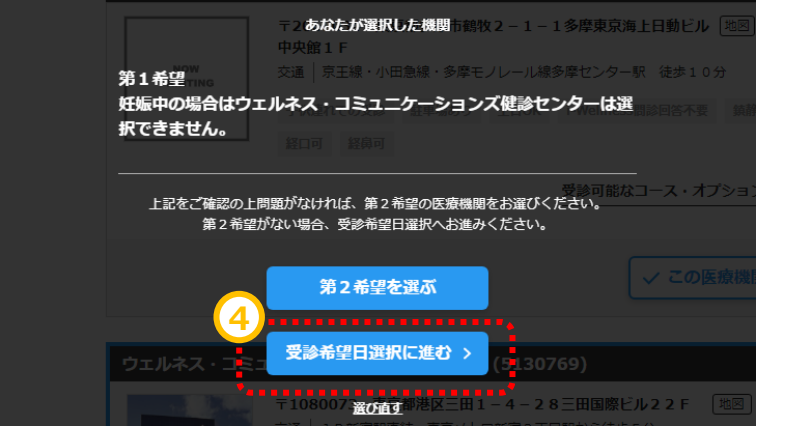

カレンダーの画面に切り替わります。

カレンダーの中からご希望日を最低3日最大5 日選んでください。

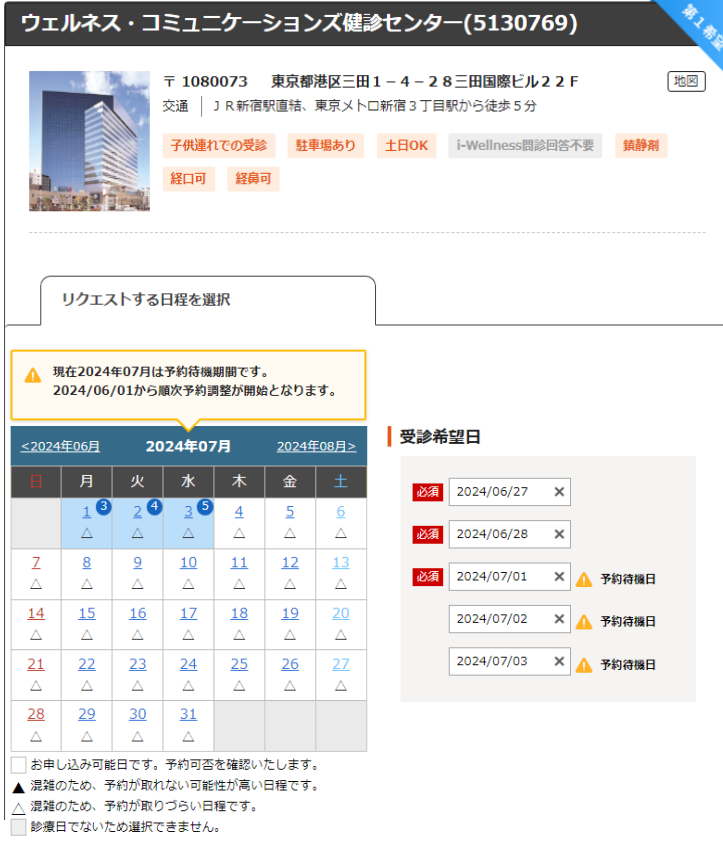

#### **健診予約(医療機関選択~受診希望日選択)**

胃カメラを選択の際は、 実施方法として ・経口(口からカメラを入れる方法) ・経鼻(鼻からカメラを入れる方法) を選択できる場合があります。

また、鎮静剤を利用しての実施を希望できる 場合もございます。 表示されている料金は参考となりますので、 予約確定後に届く医療機関からのご案内を 必ずご覧ください。

対応医師・技師の性別

手順5. 予約に際して事前に注意いただきた い内容です。あらかじめご確認をお願いいたし ます。

第5希望までのお申込みと別に、追加の希望 期間や、ご希望の健診開始時間について、ご 入力いただくことが可能です。 ご都合の良い期間、ご希望の健診開始時間 がございましたらご入力をお願いいたします。

※受付時間は医療機関確認後、医療機関 が設定します為、ご希望の沿えない場合がご ざいます。

. . . . . . . . . . . . . . . . . . ■ 胃カメラの実施方法 ○ 経口 ○ 経鼻 . . . . . . . . . . . . . . . | 鎮静剤をご希望の方 □ 鎮静剤 自己負担金 ¥0 (税抜) ※医療機関へご希望をお伝えいたしますが、確定ではありません。 別途、医療機関からのご案内を必ずご確認ください。 . . . . . . . . . . . . . . . . . . . . ◆】<br><sub>【</sub> 女医情報 検査項目 月 火 水 木 金 土 日 祝祭日 乳がん (エコー)<br>乳がん (マンモ)  $-\Delta$ - 11:00 ţ, 経腫エコー **xxxxxxx** 女 △:指定不可、×:実施不可 ※医療機関の状況により掲載内容と異なる場合がございます。予めご了承ください。 

#### 受診日の追加希望

く 戻る

上記に加え、希望する期間や避けたい日程を申告することができます。

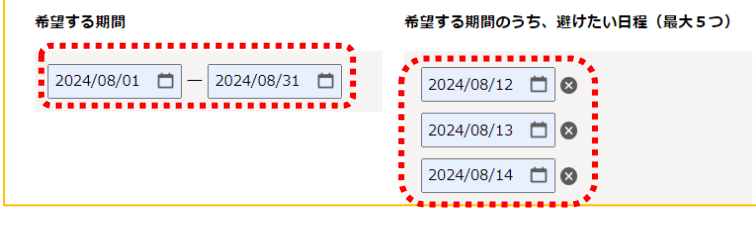

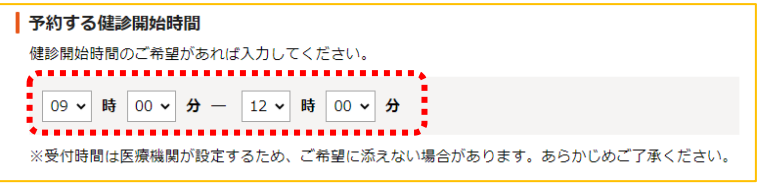

手順6. 5「次へ」をクリックします。

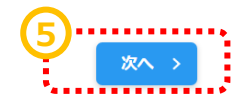

## **連絡先・送付先の入力、同日受診のご希望**

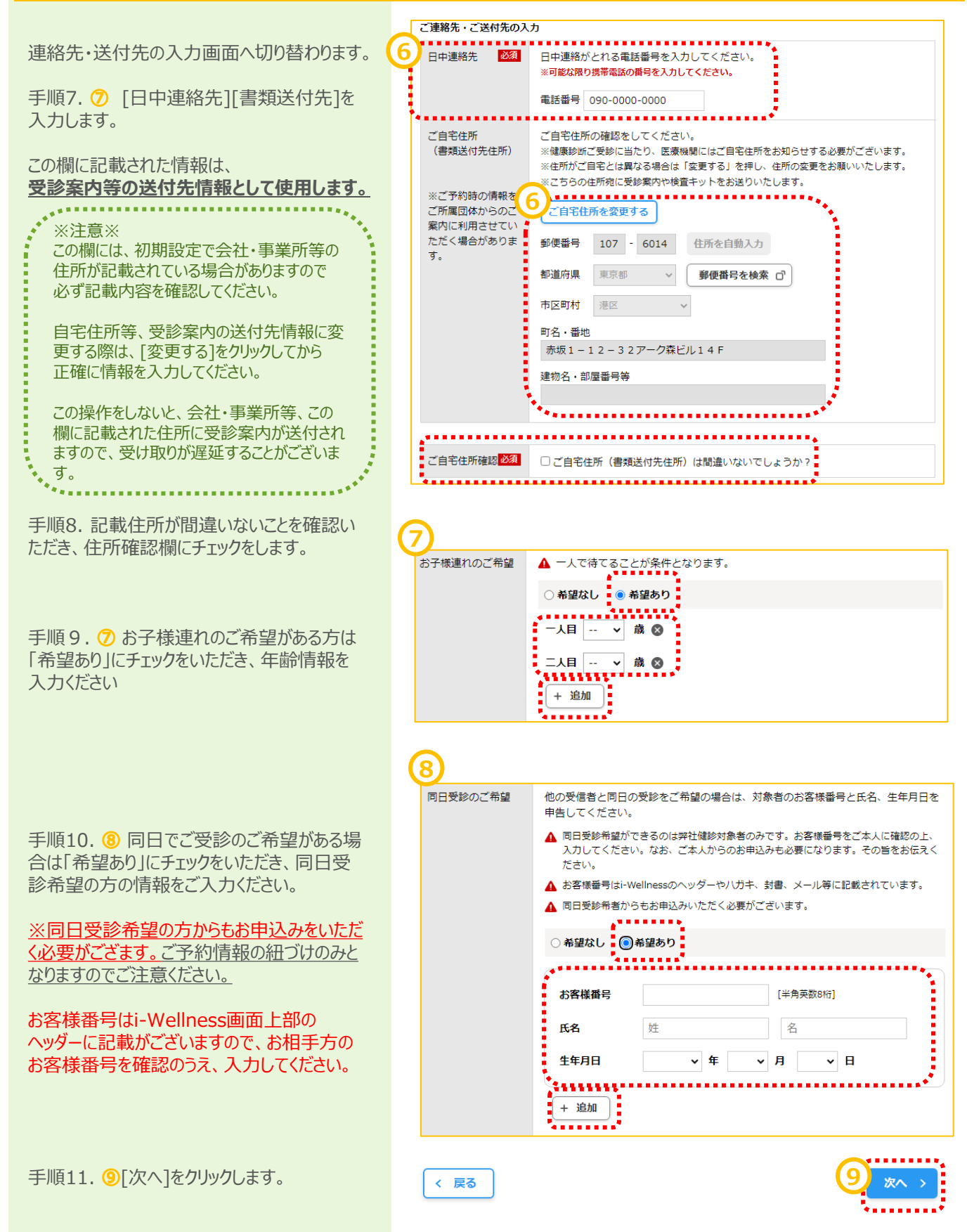

#### **確認**

予約の最終確認画面へ切り替わります。

手順12.予約内容を確認し、誤りが無け れば⑩[予約登録]をクリックします。

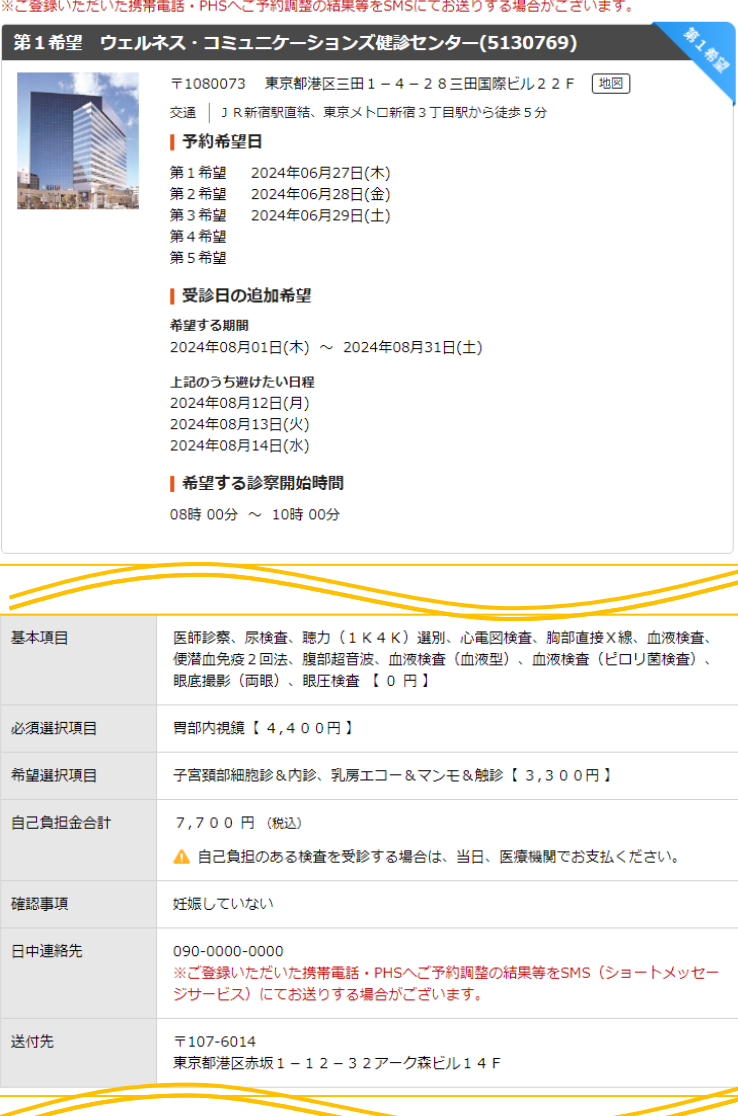

※予約登録と同時にSMS (ショートメッセージサービス) でのご連絡に同意いただいたものとみなします。

#### その他

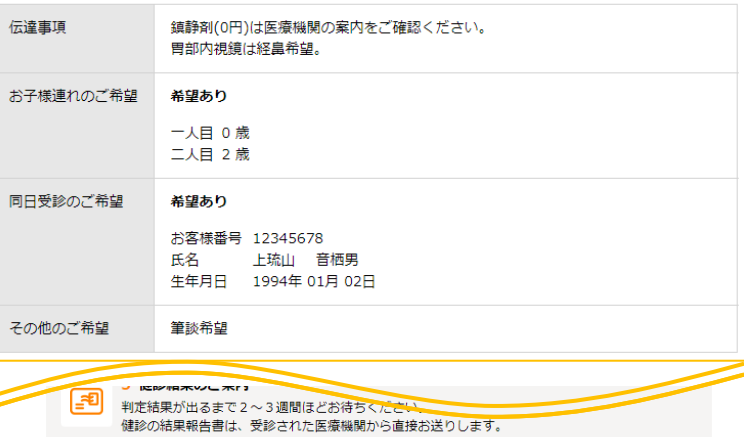

く戻る

-------------<br>予約登録 ><br>------------<sup>-</sup>

⑩

#### **完了**

予約登録完了画面へ切り替わります。

"予約を受け付けました。"と表示されます。 以上で健診予約完了です。

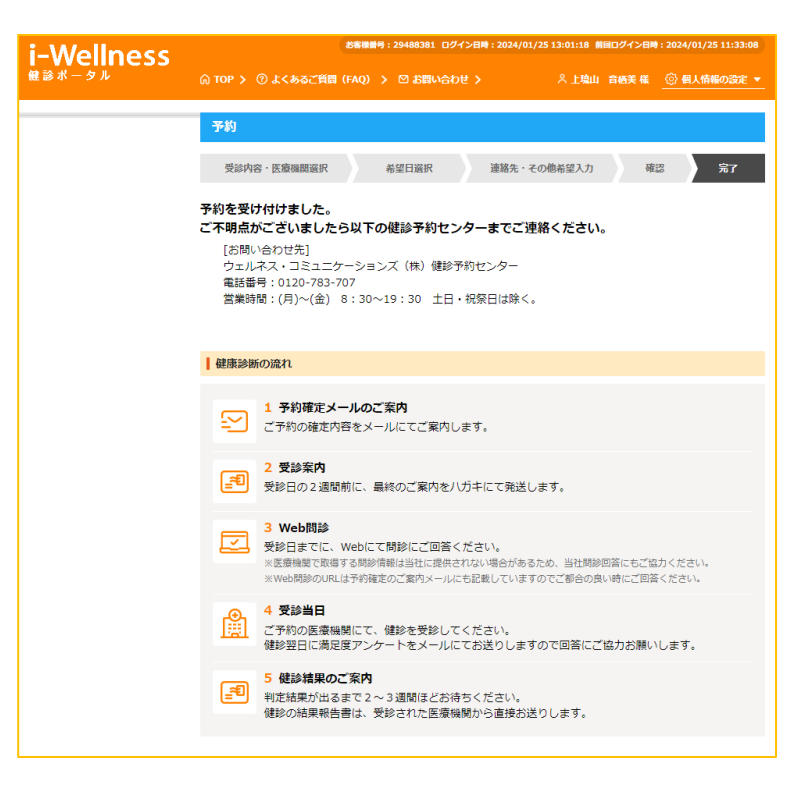

```
~基本操作~
```
# **予約キャンセル**

## **予約キャンセル**

TOPページを開きます。

手順1. 1「予約内容を確認する]をクリック します。

j.

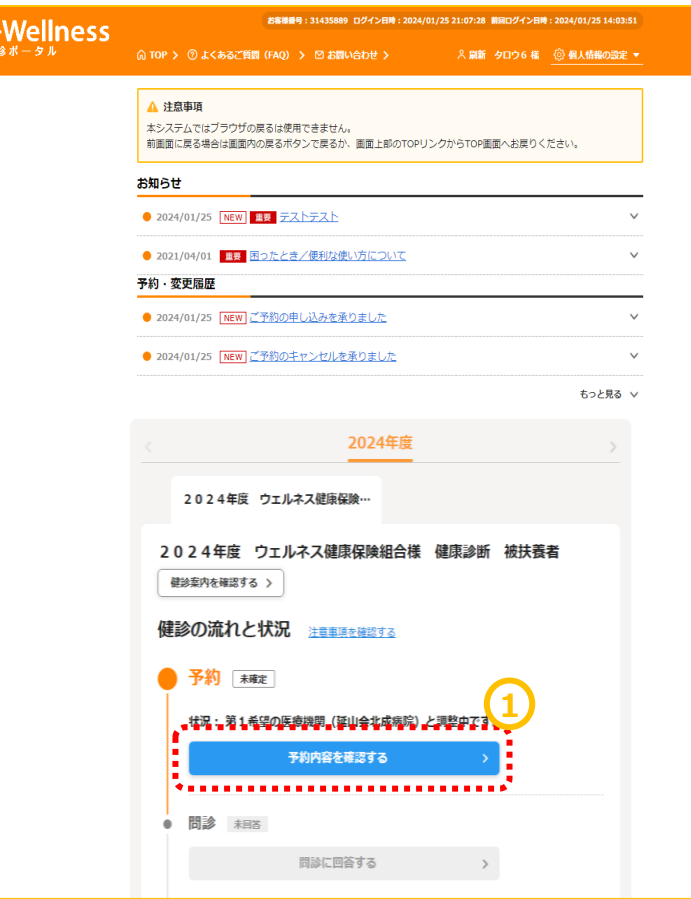

予約画面に切り替わります。

手順2. 2[予約キャンセル]をクリックします。

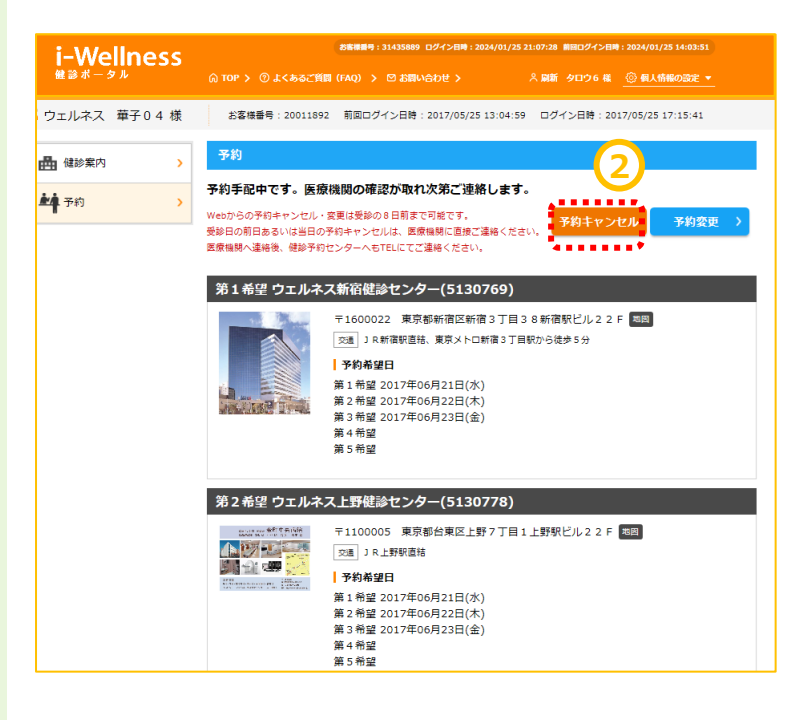

```
~基本操作~
```
# **予約キャンセル**

## **予約キャンセル**

予約キャンセル確認画面へ切り替わります。

手順3. 3「予約キャンセル]をクリックします。 "キャンセルしてよろしいですか?"というポップ アップが表示されますので④[はい]をクリックし ます。

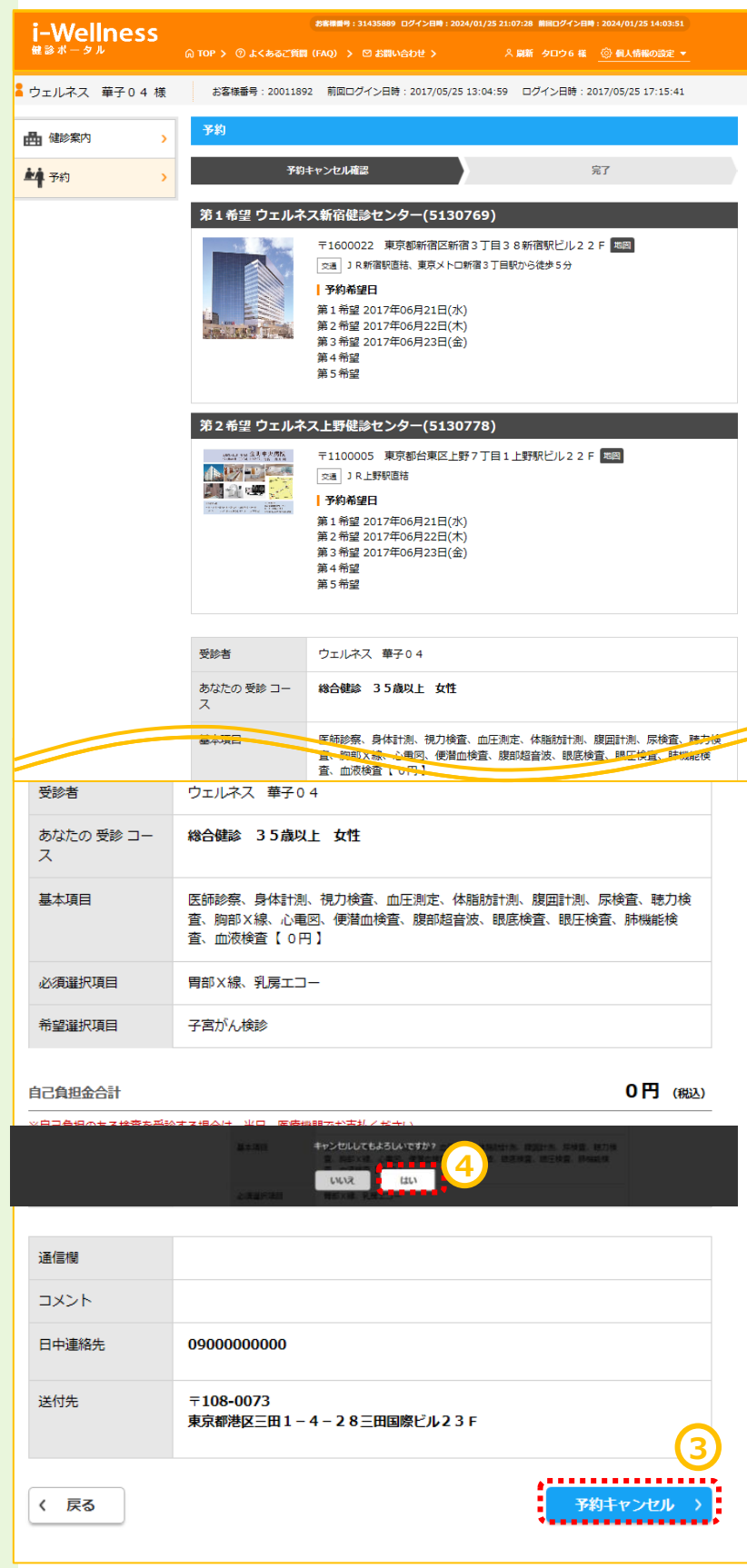

```
~基本操作~
```
# **予約キャンセル**

#### **予約キャンセル**

予約キャンセル完了画面へ切り替わります。 "予約を取消しました"と表示されます。

手順4.セル5[予約登録へ]をクリックし、再 度予約登録を実施します。 (→10頁 健診予約参照)

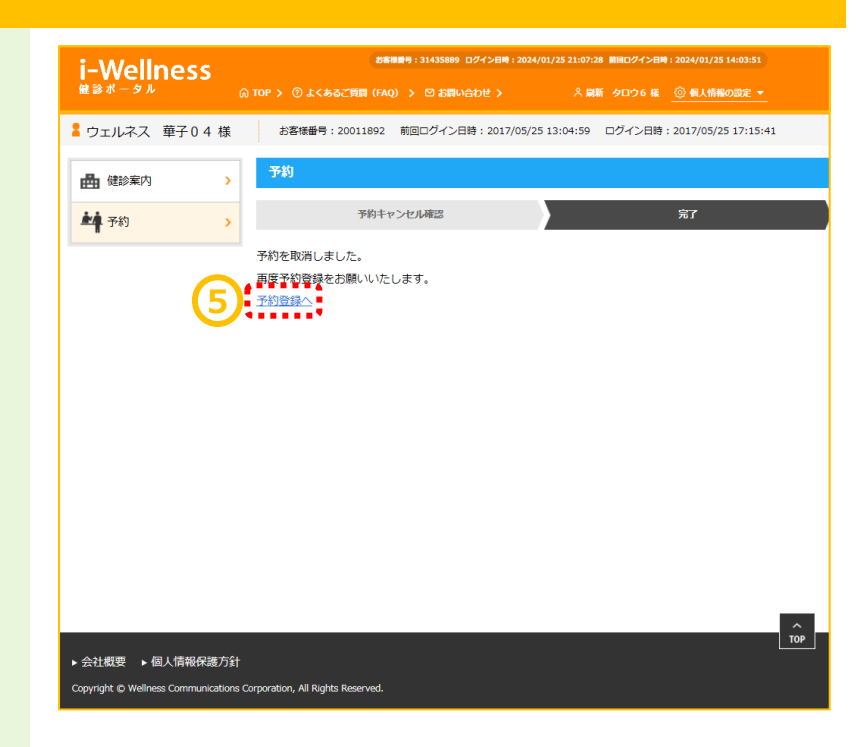